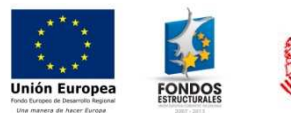

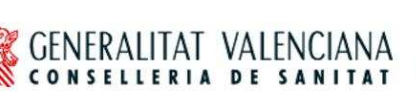

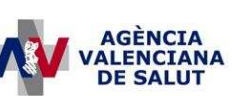

# – **SICOMEPS –**

## **Procedimiento inicio trabajo usuarios externos**

#### **Estado actual**

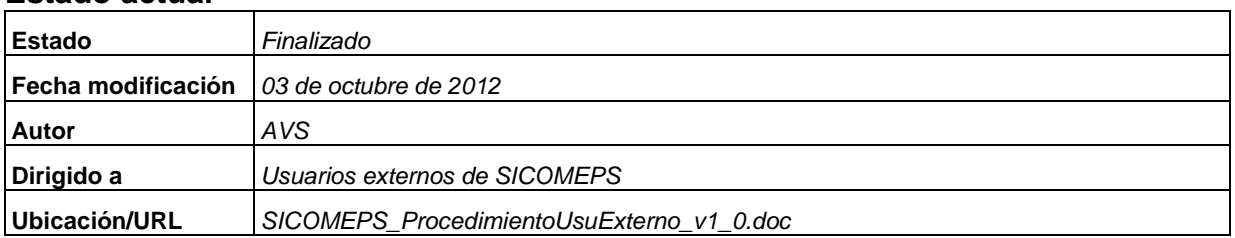

#### **Resumen**

El presente documento contiene el procedimiento que deben seguir los usuarios externos al acceder por primera vez a SICOMEPS. Los usuarios externos son:

- Usuarios de farmacia
- Usuarios de centro (sociosanitario, hospital, de atención primaria…)
- Médicos
- Usuarios de servicios farmacéuticos hospitalarios
- Directores de centro
- Profesionales de servicios sanitarios
- Profesionales de servicios farmacéuticos
- Usuarios de Direcciones Territoriales
- Directores de Direcciones Territoriales

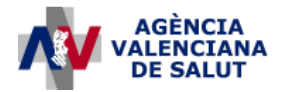

### **1. Primer acceso a SICOMEPS**

La primera vez que un usuario externo accede a SICOMEPS, deberá firmar el formulario de notificaciones electrónicas. Para ello, deberá acceder al siguiente enlace:

https://siscv.san.gva.es/

En la pantalla de selección del certificado, seleccionar 'Cancelar':

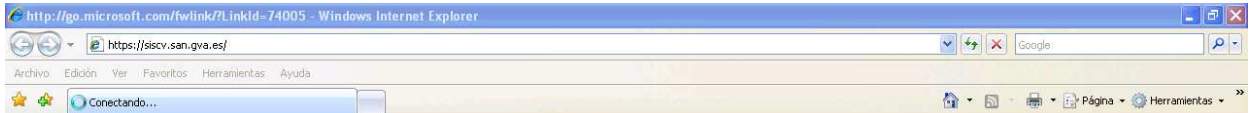

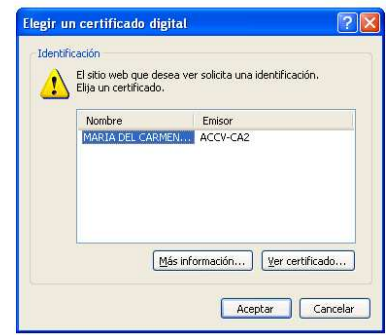

En la pantalla de 'Conexión al Sistema', introducir el nombre de usuario y la contraseña (probablemente, al acceder por primera vez, se solicitará el cambio de contraseña):

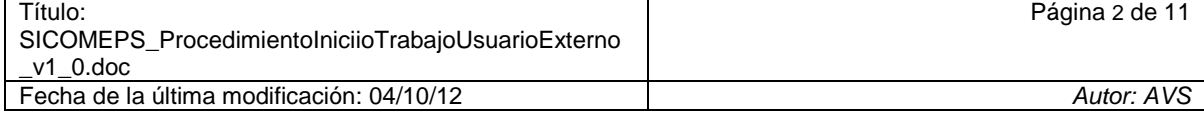

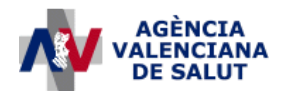

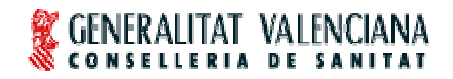

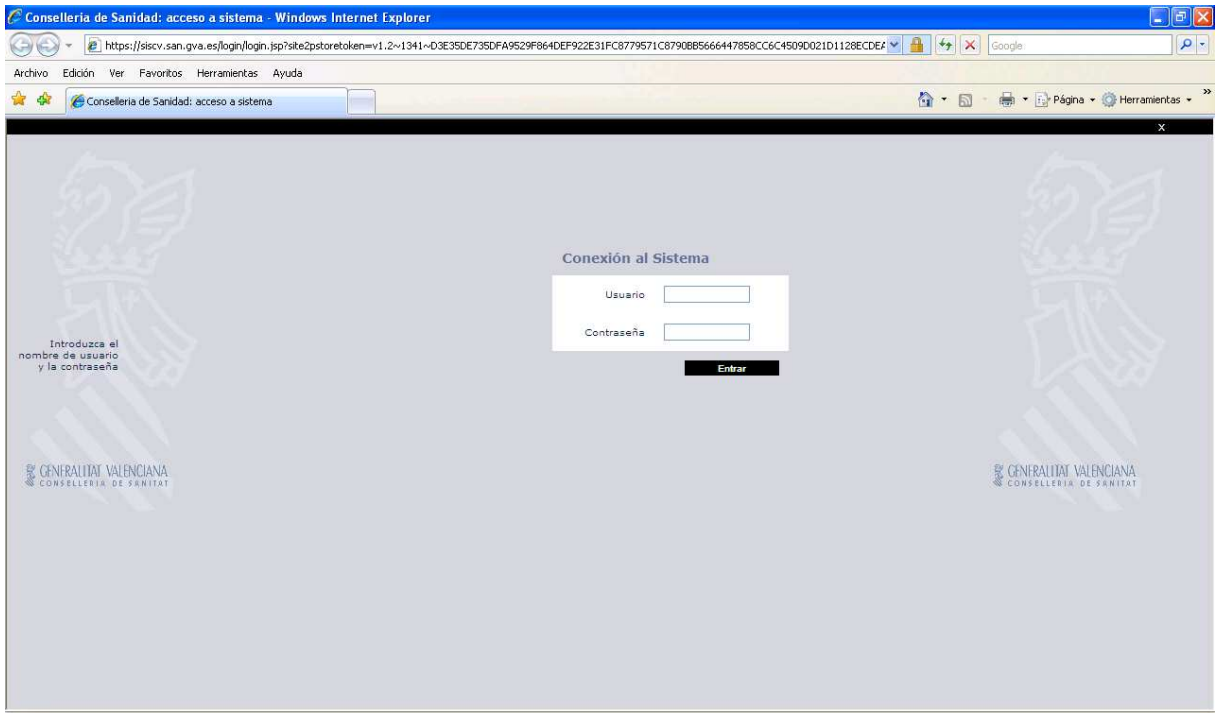

En la pantalla de 'Mis Aplicaciones', seleccionar 'SICOMEPS':

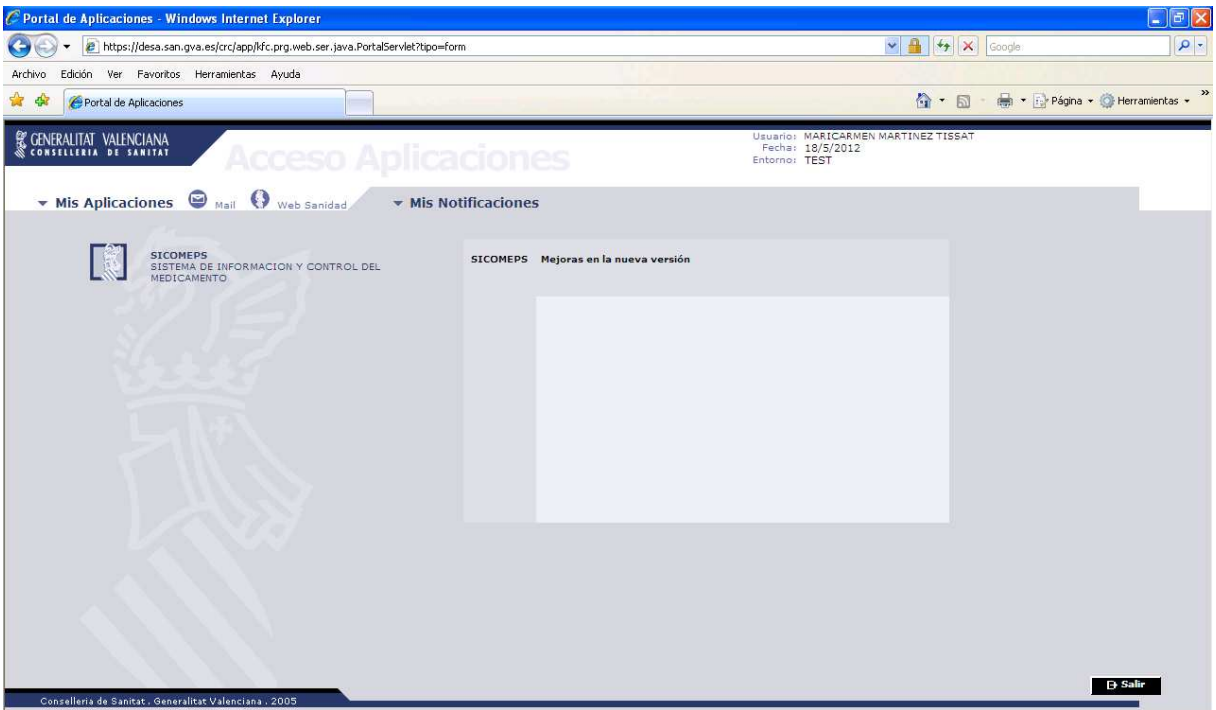

En la parte inferior del menú de 'SICOMEPS', seleccionar 'REGISTRO NOTIFICACIONES ELECTRÓNICAS':

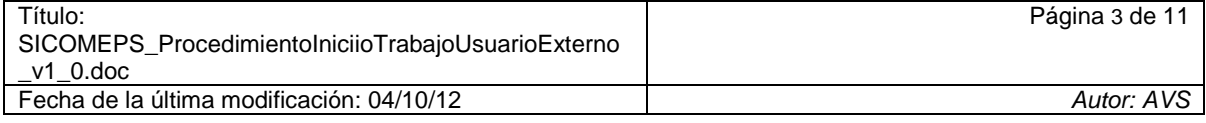

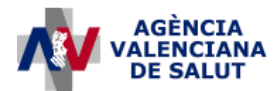

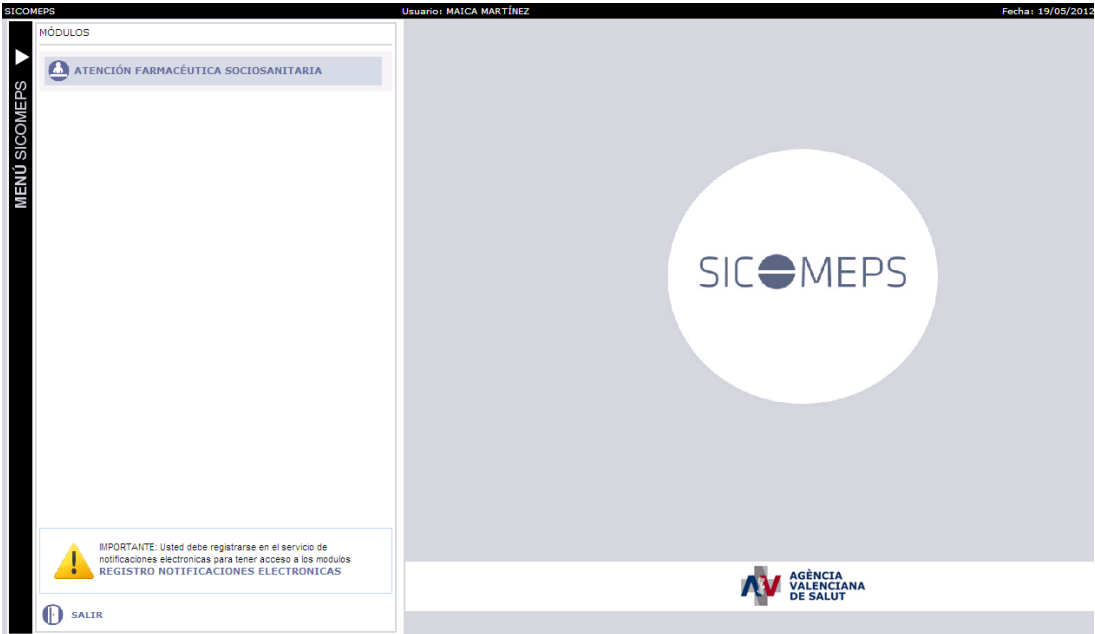

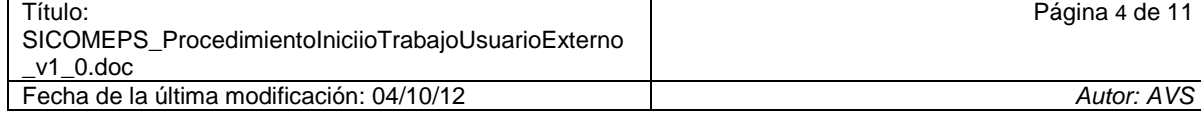

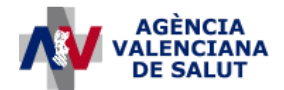

ï

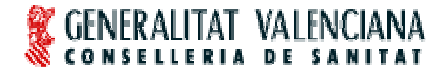

Se abrirá la pantalla de 'Suscripción al servicio de Notificaciones Electrónicas de SICOMEPS':

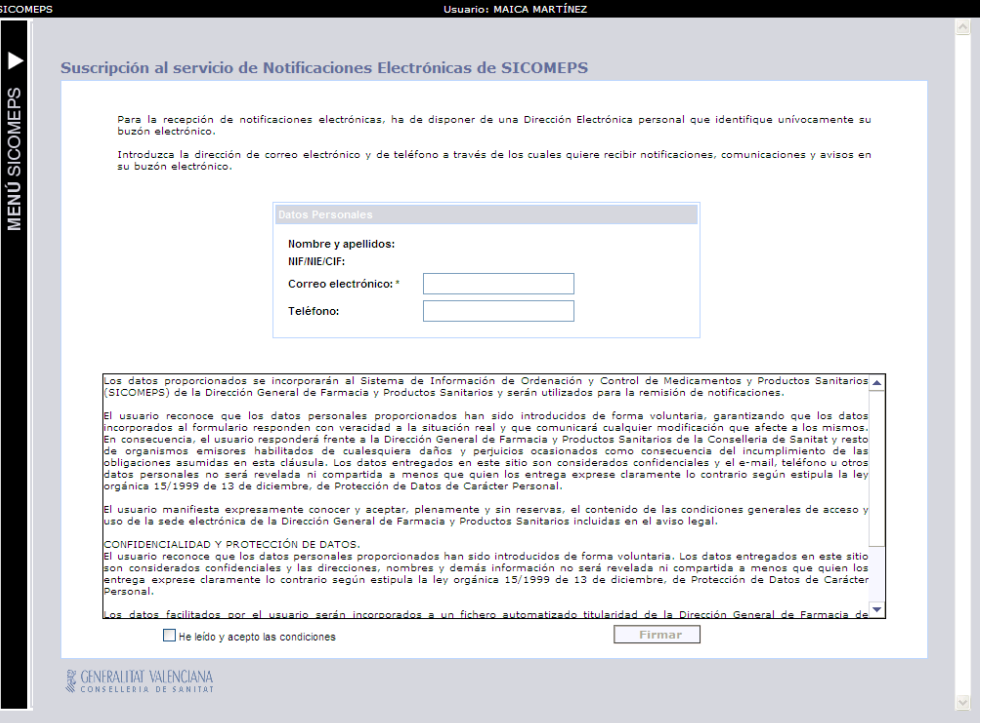

Introducir la dirección de correo electrónico en la que desea recibir las notificaciones, marcar el check 'He leído y acepto las condiciones' y seleccionar 'Firmar':

**G: MATCA MART** 

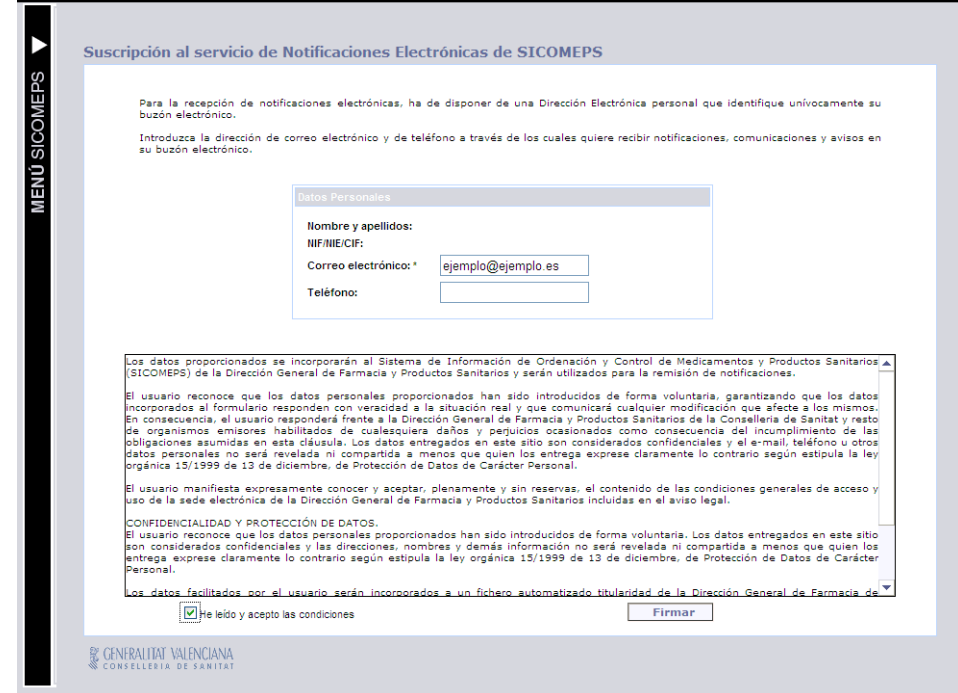

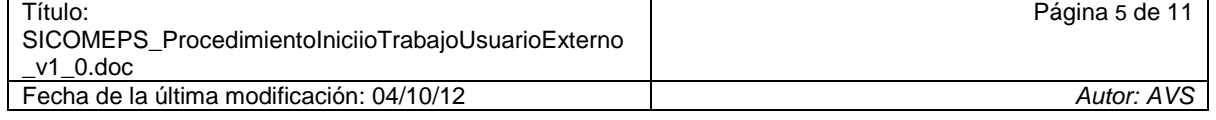

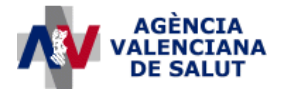

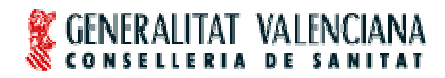

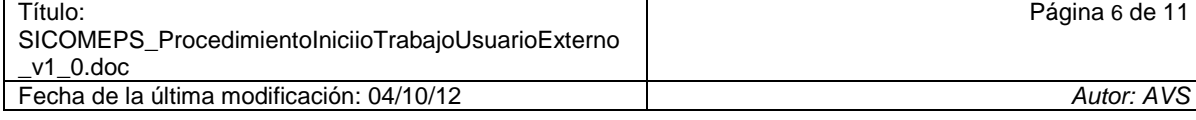

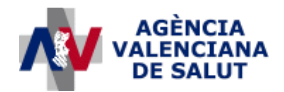

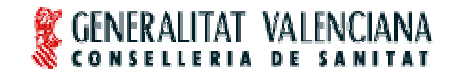

En el aviso "La solicitud ha sido rellenada correctamente", seleccionar 'Aceptar':

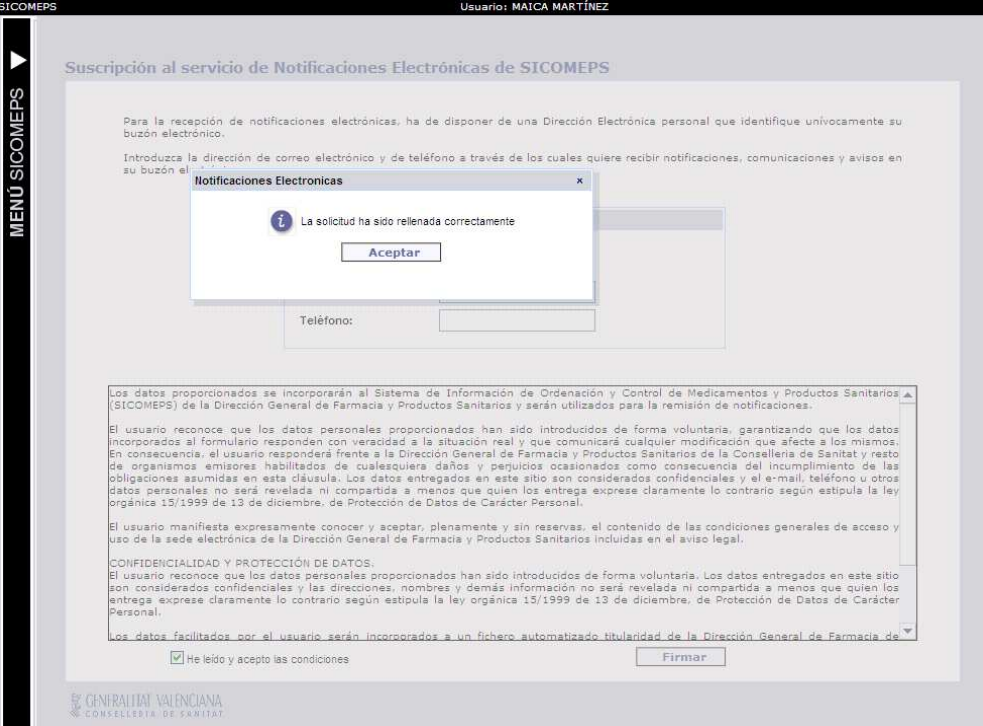

Seleccionar el certificado (si aparecen 2, seleccionar digitalSignature) y hacer clic sobre 'Firmar':

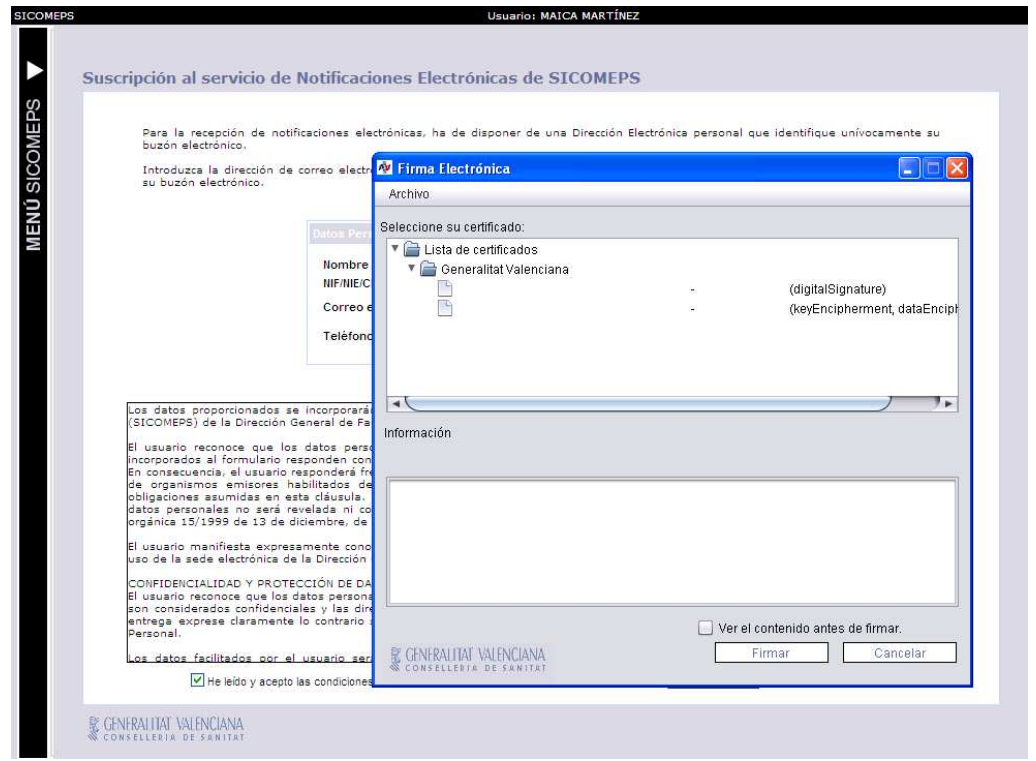

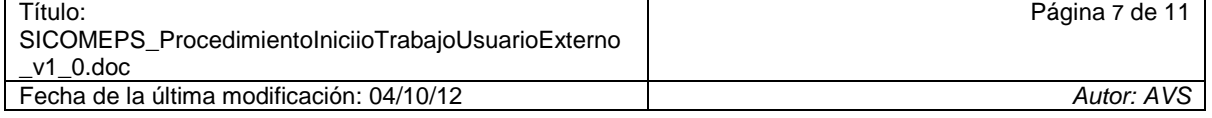

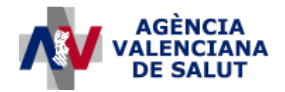

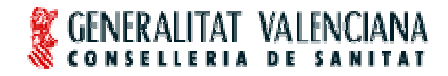

Introducir la contraseña y seleccionar 'Aceptar':

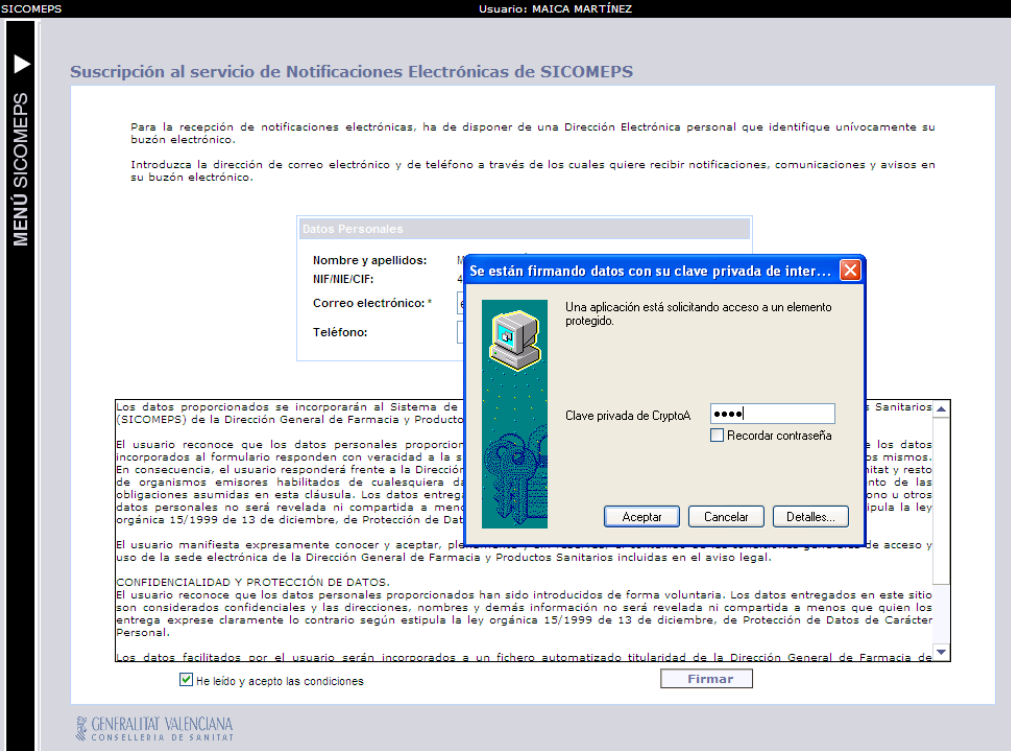

En el aviso "Firma completada correctamente", seleccionar 'Aceptar':

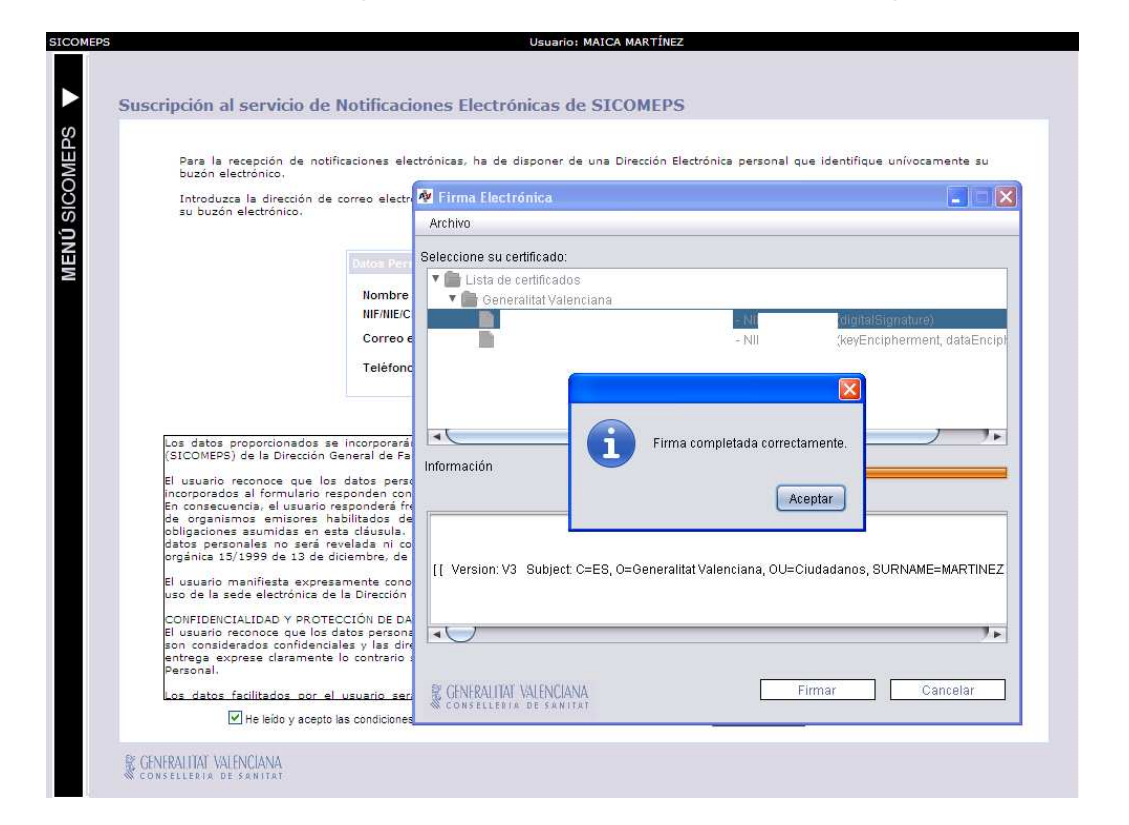

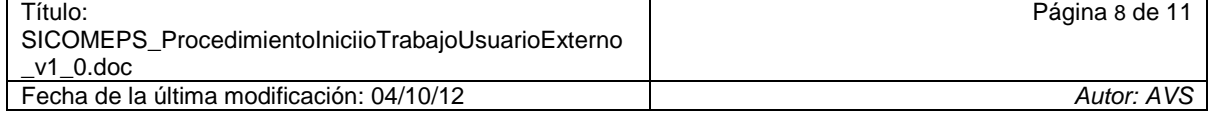

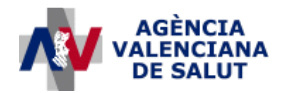

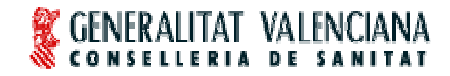

En el aviso "Proceso finalizado", seleccionar 'Aceptar':

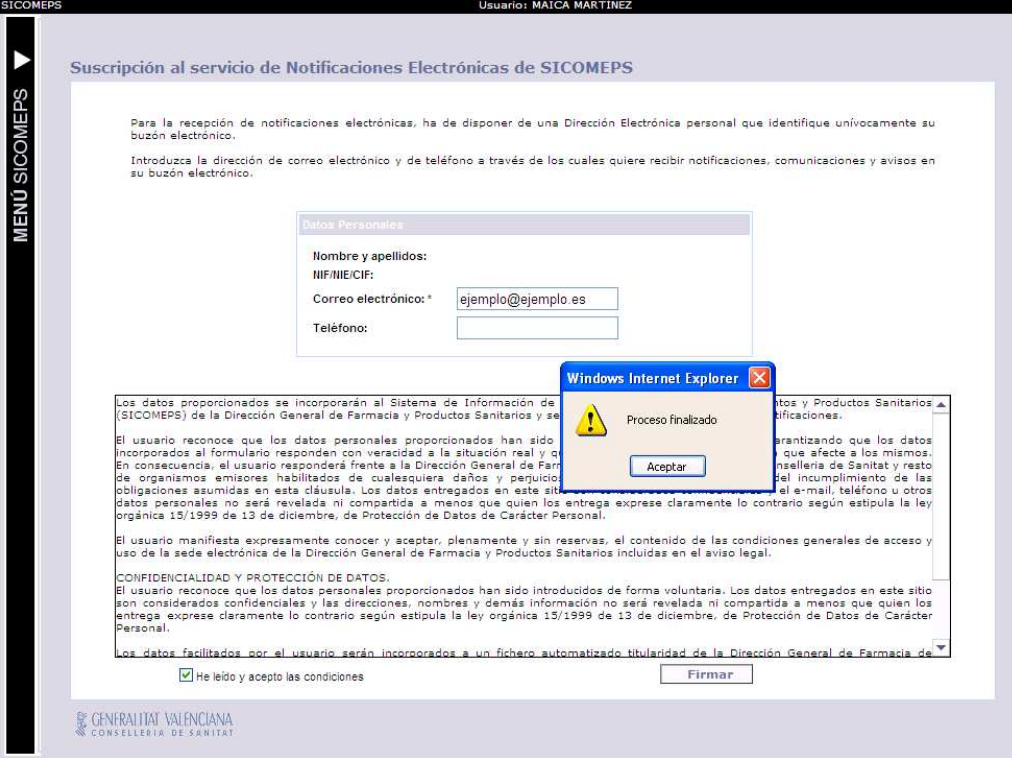

Se abrirá la pantalla de inicio de SICOMEPS:

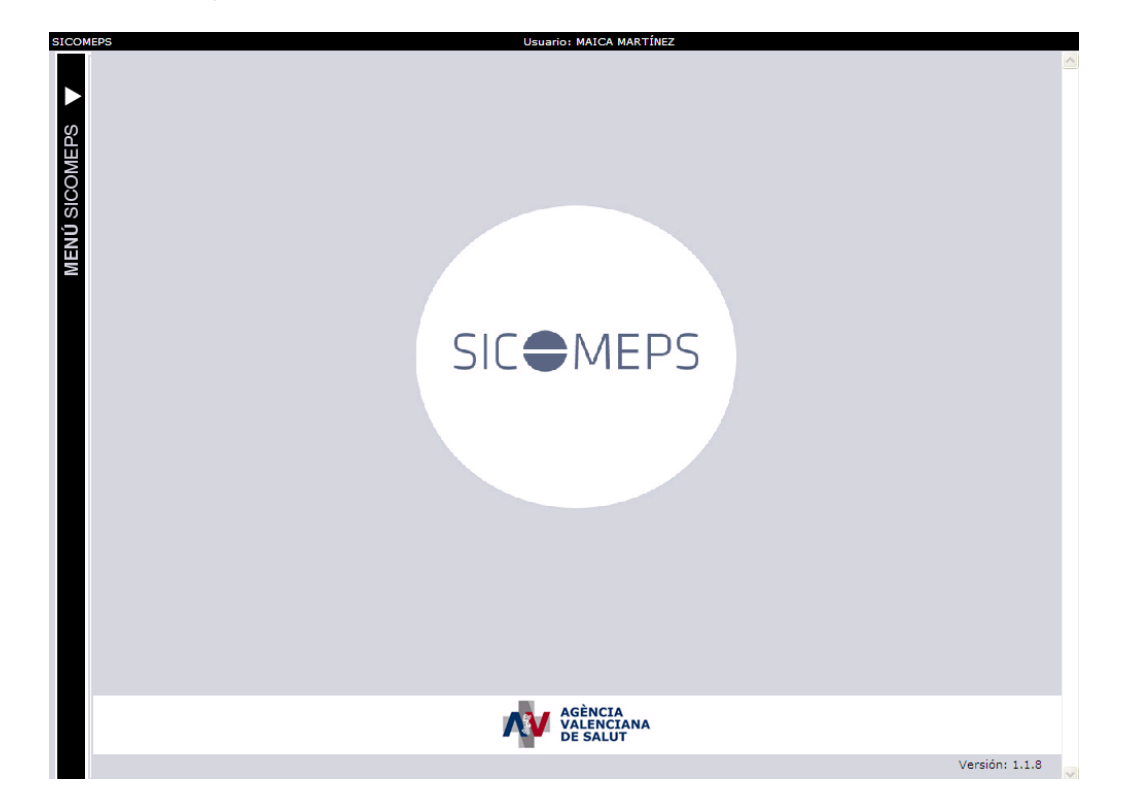

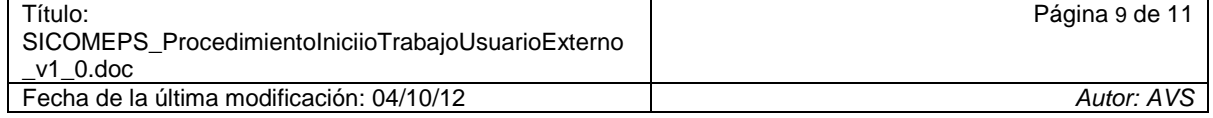

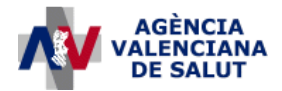

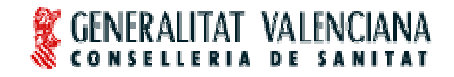

Si un usuario externo accede a SICOMEPS y tiene más de un centro de trabajo asignado (centro sanitario, almacén o laboratorio), se mostrará el siguiente aviso para que el usuario seleccione aquél con el que desea trabajar:

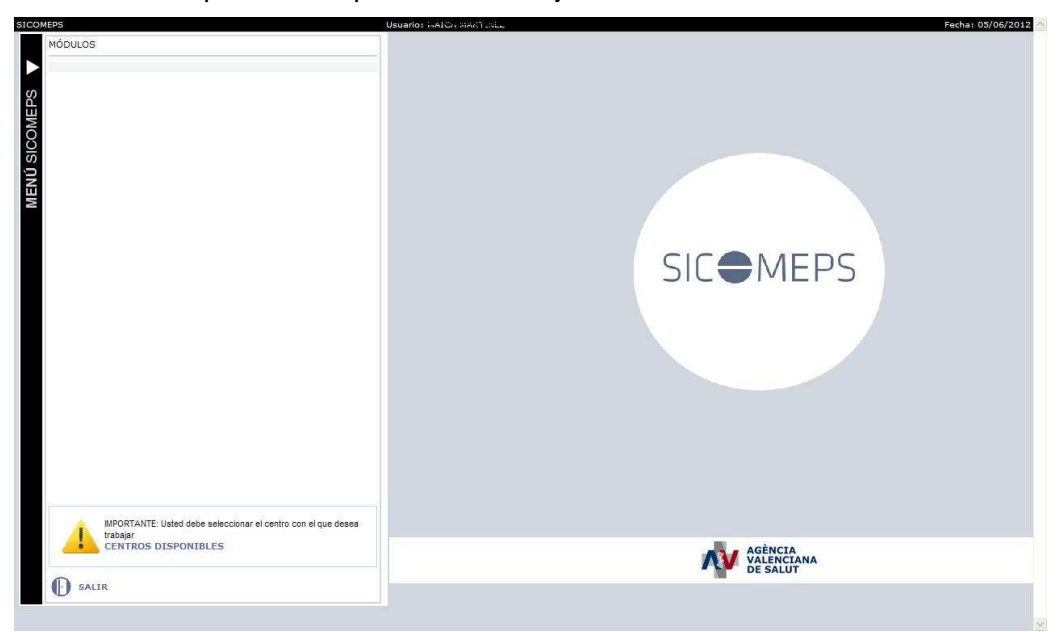

El usuario deberá hacer clic encima del enlace "CENTROS DISPONIBLES" y se cargará la siguiente pantalla a la derecha:

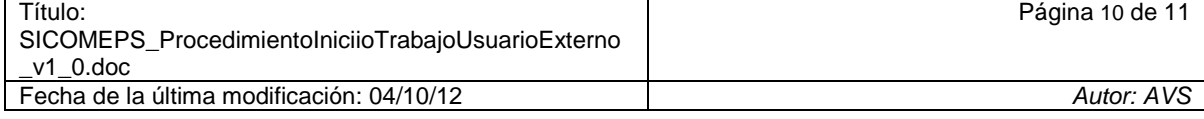

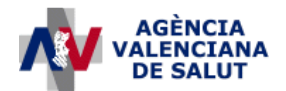

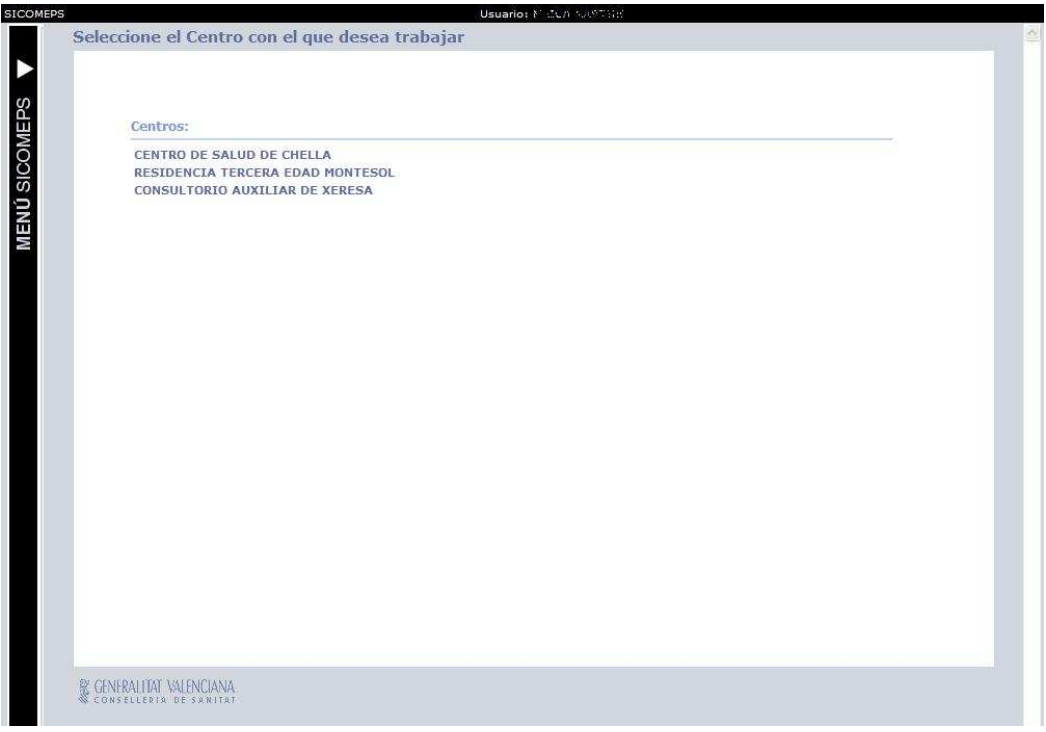

El usuario hará clic encima del nombre del centro con el que va a trabajar y el menú se cargará de nuevo mostrándole los módulos a los que puede acceder.

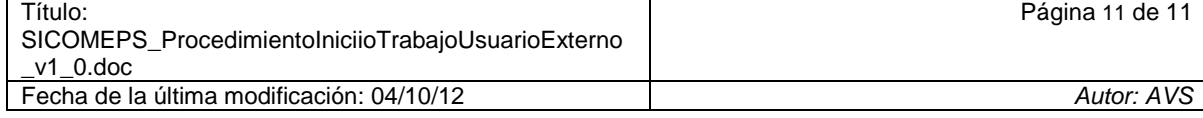